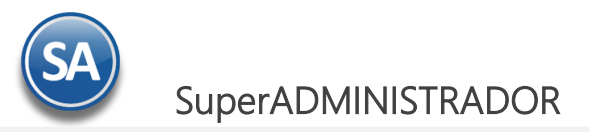

# **GUÍA PARA EMITIR CONSTANCIA DE PAGOS Y RETENCIONES CFDI - DIVIDENDOS Y SIN COMPLEMENTO (Retencion IVA 6% Outsourcing)**

# **Indice**

## <span id="page-0-2"></span>1. [Configuración](#page-0-0)

1.1[Tipo de Comprobante 91](#page-0-1)

1.2 [Dar de Alta Serie para el Tipo de Comprobante 91](#page-1-0)

2. [Emisión de Constancia de Pagos y Retenciones](#page-2-0)

[2.1 Constancia con Complemento por DIVIDENDOS](#page-3-0)

[2.2 Constancia SIN Complemento](#page-4-0) (RETENCIÓN IVA 6% OUTSOURCING)

# <span id="page-0-0"></span>**1. CONFIGURACIÓN**

### **1.1 Tipo de Comprobante 91**

<span id="page-0-1"></span>Entrar a **Ventas> Catálogos de Configuración > Tipos de Comprobantes.**

Para la **emisión de CFDI de Constancia de Pagos y Retenciones dar de alta el Tipo de Comprobante: 91 CONSTANCIA** con:

- Comprobante Tipo = 91 Constancia<br>  $E$ fecto SAT = E Egreso
- $= E$  Egreso

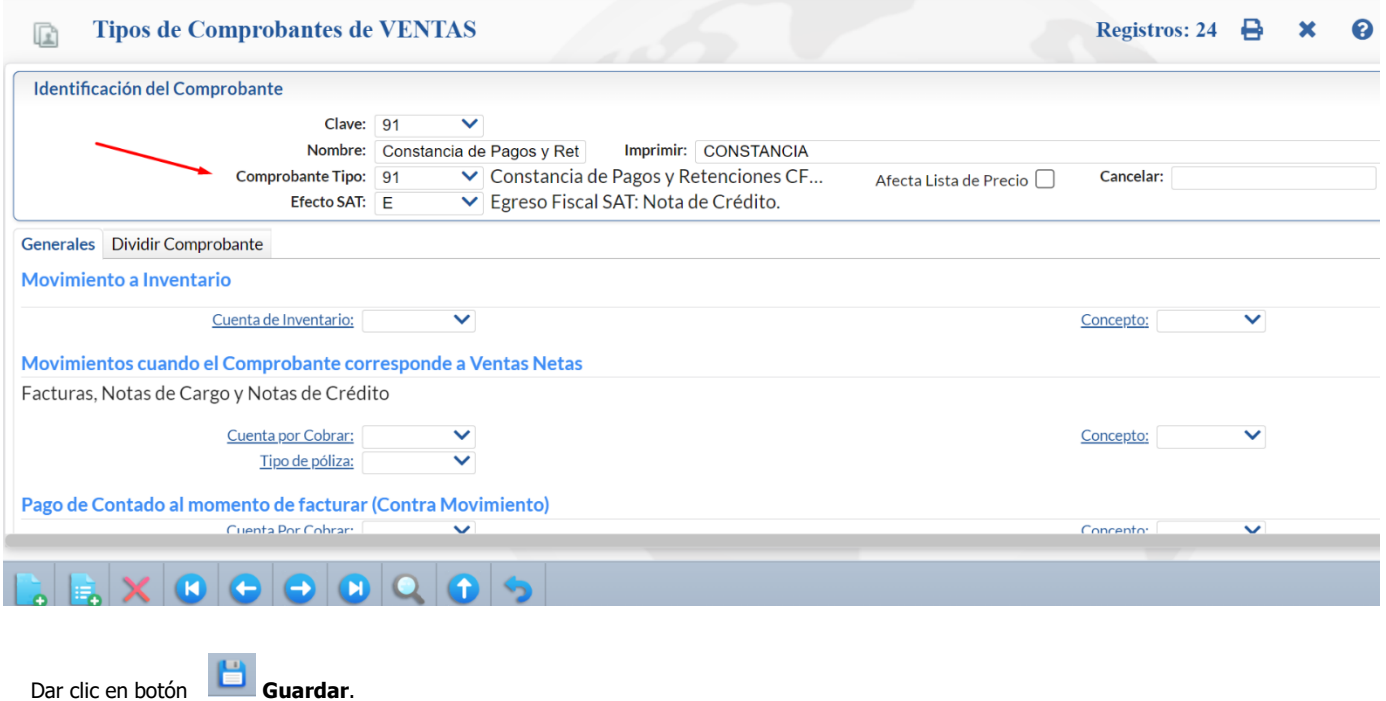

€

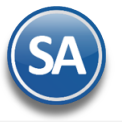

### **1.2 Dar de alta la Serie para el Tipo de Comprobante 91**

#### <span id="page-1-0"></span>Entrar a **Ventas > Series y Folios de Comprobante de VENTAS**.

Seleccione Empresa, Sucursal y el Tipo de Comprobante Normal 91 Constancia.

#### **Identificación de la Serie**

**Serie de Folios**: Capture la Serie. Ejem. CP. **Nombre**: Capturar el nombre para identificar a la Serie. Ejem. Constancia de Pagos y Retenciones. **Imprimir**: Capturar el nombre para imprimir. Ejem. Constancia. **Esquema**: Seleccionar el esquema 70 CFDI timbrado por PAC.

#### **Pestaña Certificados y PAC para timbrado**

Capturar la contraseña y seleccionar la ruta donde se localizan los archivos de clave privada y certificado así como los datos del PAC para el timbrado.

Nota: Deben instalarse los Certificados a la Serie aún cuando se hayan instalados a nivel Empresa.

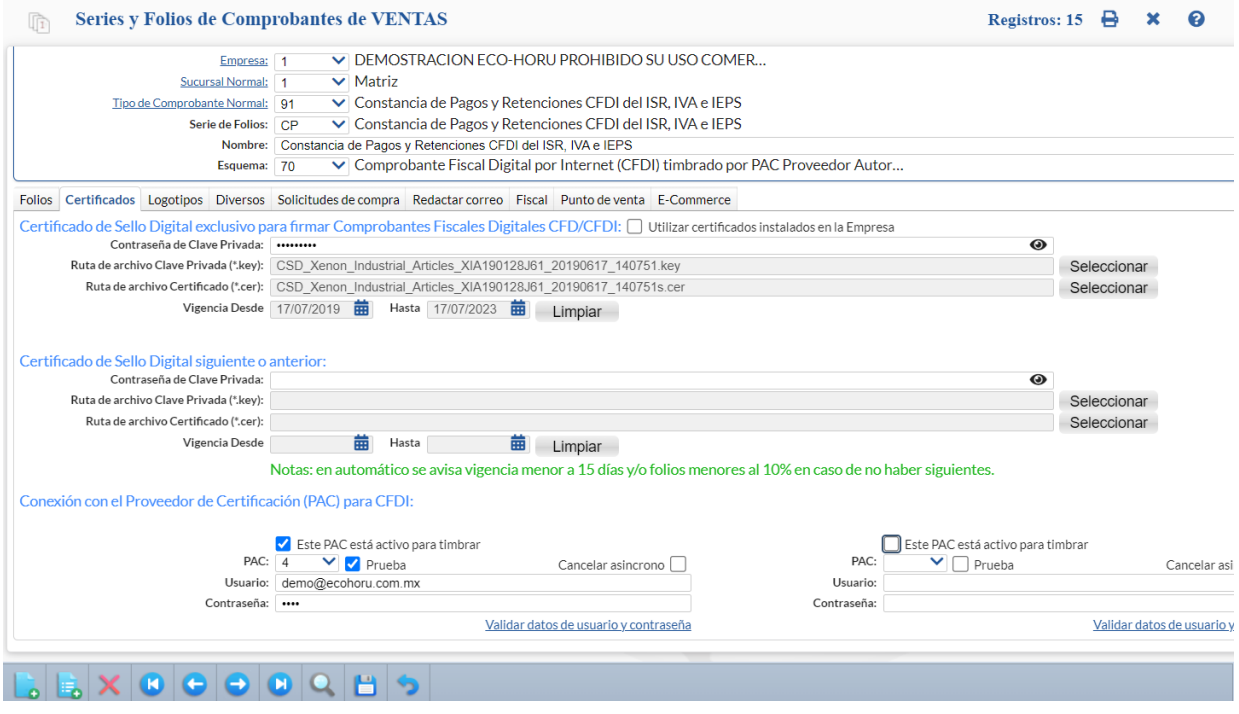

#### **Pestaña Diversos**

Dar clic en la pestaña Diversos y seleccionar el **Formato de Impresión a Utilizar: Retencion** o el predefinido para la empresa conteniendo datos similares a este formato.

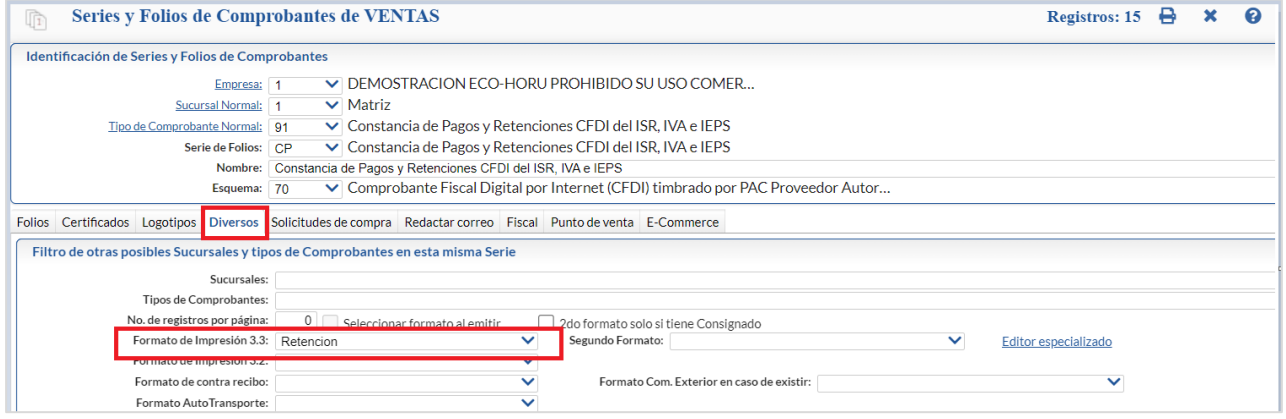

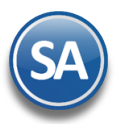

# SuperADMINISTRADOR

### **Pestaña Fiscal**

Dar clic en la pestaña Fiscal y seleccionar Método de Pago: opcional No requerido**.** Seleccionar el Régimen Fiscal SAT y el IVA Trasladado.

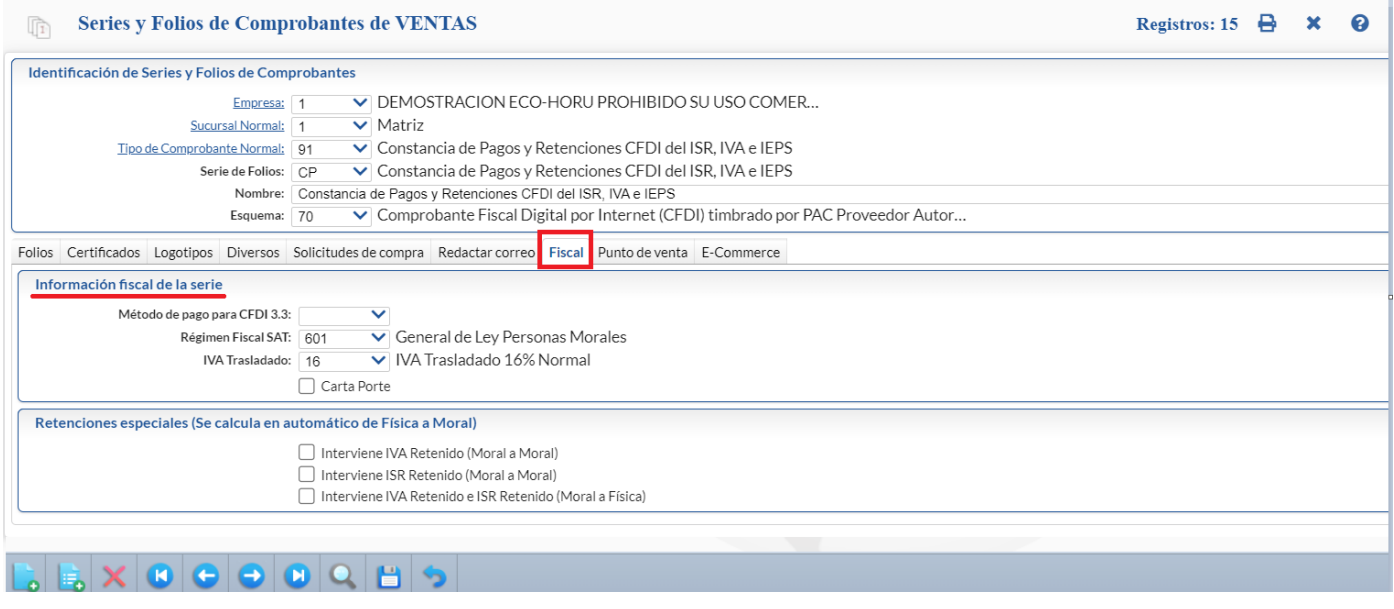

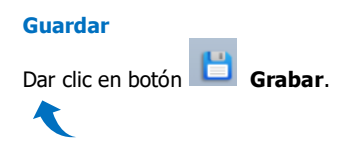

# <span id="page-2-0"></span>**2. Emisión de Constancia de Pagos y Retenciones CFDI**

Entrar a **Fiscal > Constancia de Pagos y Retenciones CFDI**.

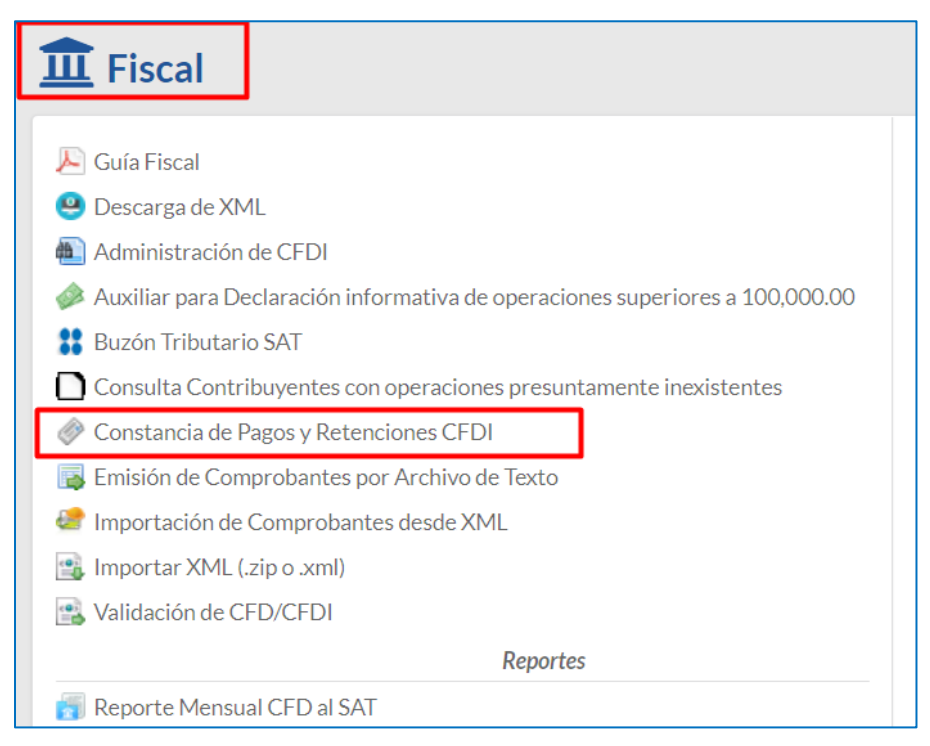

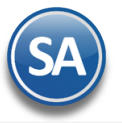

#### <span id="page-3-0"></span>**2.1 CONSTANCIA DE PAGOS Y RETENCION POR DIVIDENDOS**

#### **Paso 1. Seleccionar Tipo de Comprobante y Serie**

Seleccionar **Empresa** y **Sucursal**. Seleccionar el **Tipo de Comprobante 91** y la **Serie,** ejemplo **CP.** 

#### **Paso 2. Seleccionar el período y la clave de retención e información y pagos**

**Ejercicio:** capturar el año del ejercicio. Ejem. 2022.

**Mes Incial y Mes Final:** capturar el período a que corresponde el pago y retención.

**Retención:** seleccionar en la ventana, para Dividendos corresponde la retención 14- Dividendos o utilidades distribuidas.

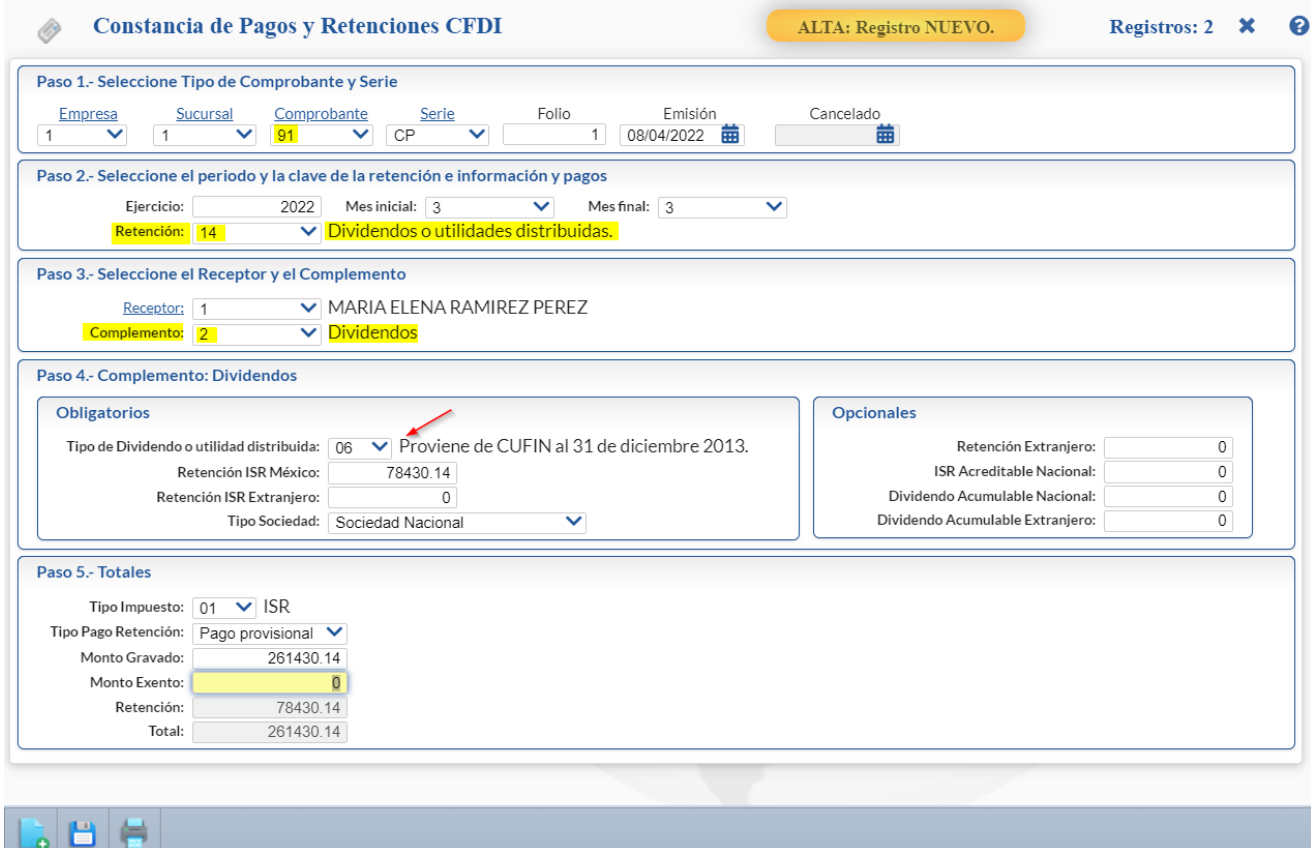

#### **Paso 3. Seleccionar el Receptor y el Complemento**

**Receptor**: Seleccionar un receptor en la ventana.

**Complemento**: Seleccione en la ventana el Complemento **02 Dividendos**.

Para dar de alta Receptores dar clic en Receptor y en la ventana que se abre capturar los datos solicitados o para seleccionarlo un receptor posicionarse en el renglón y dar clic.

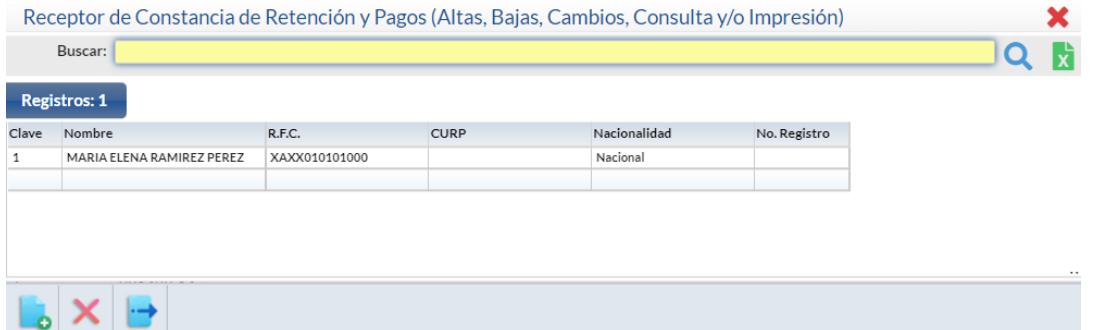

**Clave**: número secuencial del registro.

**Nombre, RFC y CURP:** capture el nombre, RFC y CURP si corresponde.

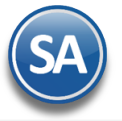

**Nacionalidad:** seleccione Nacional o Extranjero.

Dar clic en botón **Salir <sup>1</sup>** para grabar y regresar a la pantalla de emisión.

#### **Complemento de Dividendos:**

**Tipo de Dividendo o utilidad distribuida:** Seleccione en ventana. Ejem. 06 Proviene de CUFIN al 31 de diciembre 2013. **Retención ISR México**: capture el importe de la retención de ISR si la Sociedad es nacional. Ejem. 78130.14 **Retención ISR Extranjero**: capture el importe de la retención de ISR si la Sociedad es Extranjera. **Tipo de Sociedad**: seleccione si la Sociedad es Nacional o Extranjera.

#### **Paso 4. Totales**

**Tipo Impuesto:** Seleccione si es IVA, ISR o IEPS. Ejem. ISR. **Tipo Pago Retención:** seleccione si es Pago definitivo o Pago provisional. Ejem. Pago provisional. **Monto Gravado:**: capture el importe o Monto Gravado. Ejem. 261430.14. **Retención:** se muestra la suma de las retenciones capturadas en el Complmento. Ejem. 78,430.14. **Total:** se muestra la suma del Monto Gravado más el Monto Exento. Ejem. 261,430.14.

#### **Grabar Constancia y Generar CFDI:**

Dar clic en el botón Grabar para proceder a la generación y timbrado del CFDI de la Constancia de Pagos y Retenciones de **Dividendos.**

A continuación se muestra un ejemplo del CFDI generado.

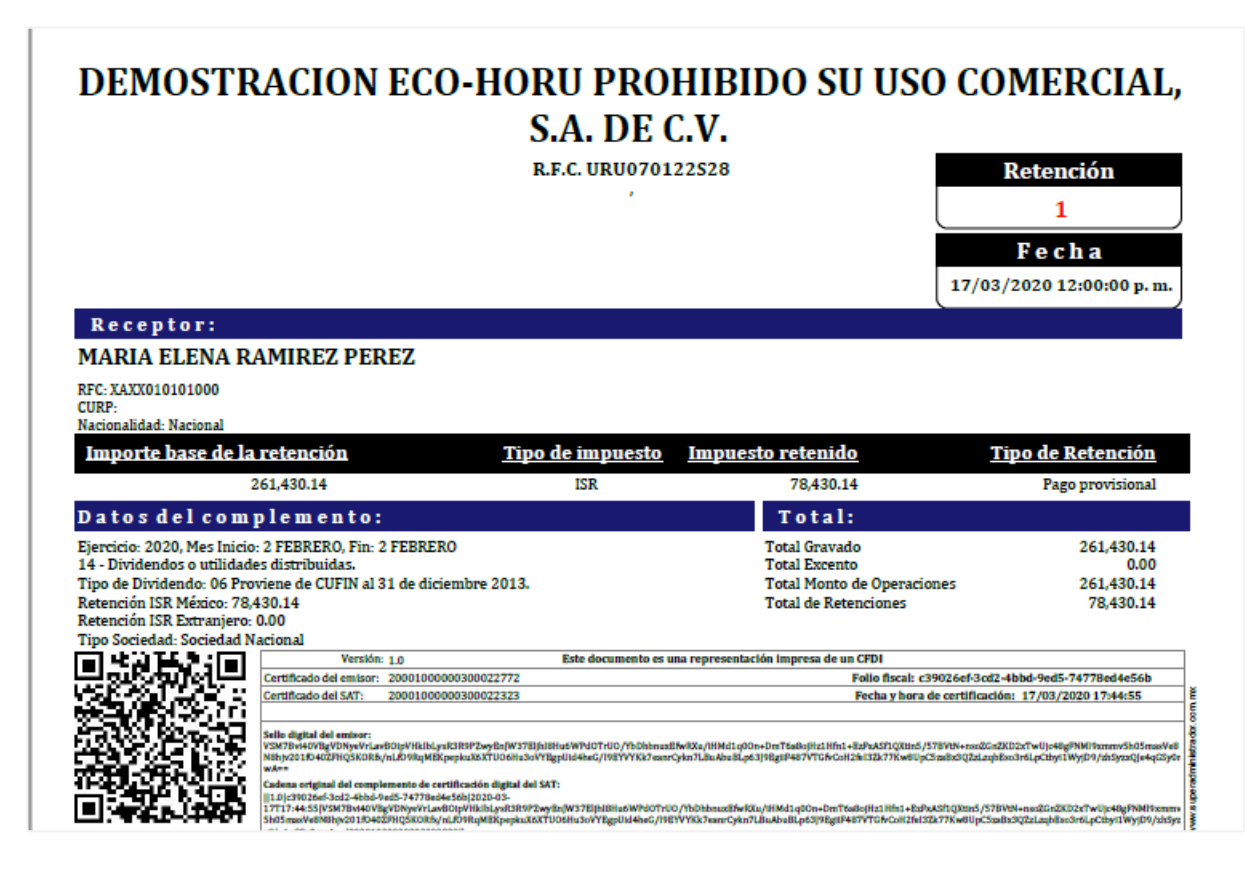

#### <span id="page-4-0"></span>**2.2 CONSTANCIA DE PAGOS Y RETENCION SIN COMPLEMENTO (IVA 6 % OUTSOURCING)**

**Paso 1. Seleccionar Tipo de Comprobante y Serie**  Seleccionar **Empresa** y **Sucursal**. Seleccionar el **Tipo de Comprobante 91** y la **Serie** ejemplo: **CON.** 

Soporte Técnico **Carlos CECO-HORU Agosto 2023** CECO-HORU Agosto 2023 **Paso 2. Seleccionar el período y la clave de retención e información y pagos**

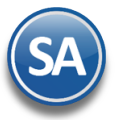

# SuperADMINISTRADOR

# Constancia de Pagos y Retenciones CFDI -Dividendos

### **Ejercicio:** capturar el año del ejercicio. Ejem. 2023.

**Mes Incial y Mes Final:** capturar el período a que corresponde el pago y retención.

**Retención:** seleccionar en la ventana, 25 Otro Tipo de Retenciones y en este caso es obligatorio en el siguiente campo Describir el Tipo de Retención, ejemplo: Retención IVA 6% Outsourcing.

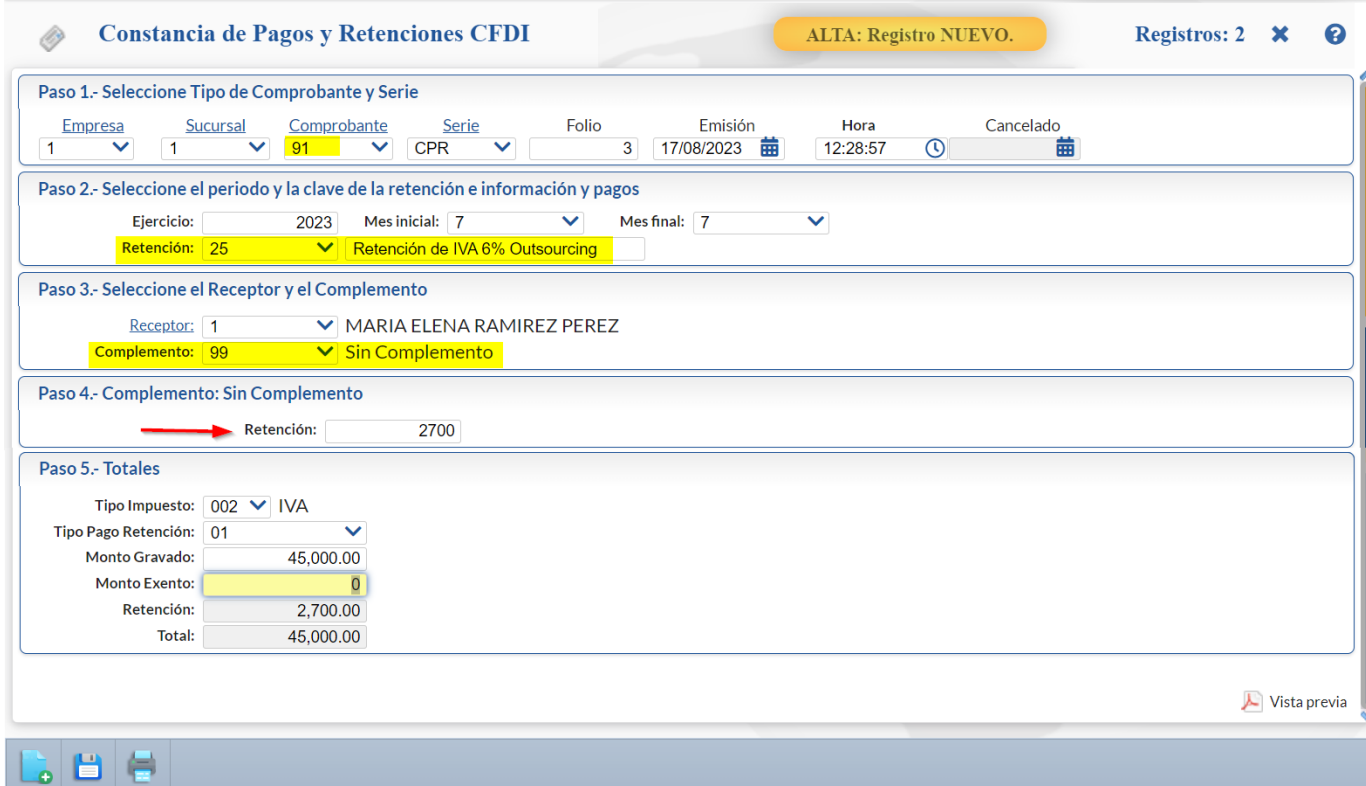

#### **Paso 3. Seleccionar el Receptor y el Complemento = Sin Complemento**

**Receptor**: Seleccionar un receptor existente en la ventana o clic en Receptor para darlo de Alta. **Complemento**: Seleccione en la ventana el Complemento **99 Sin Complemento. Retención:** Capturar el Importe de la Retención. Ejemplo: 2700.00.

#### **Paso 4. Totales**

**Tipo Impuesto:** Seleccione si es IVA, ISR o IEPS. Ejem. IVA. **Tipo Pago Retención:** seleccione si es Pago definitivo o Pago provisional. Ejem. Pago definitivo. **Monto Gravado:**: capture el importe o Monto Gravado. Ejem. 45000.00. **Retención:** se muestra la suma de las retenciones capturadas en el Complemento. Ejem. 2,700.00. **Total:** se muestra la suma del Monto Gravado más el Monto Exento. Ejem. 45000.

#### **Grabar Constancia y Generar CFDI:**

Dar clic en el botón Grabar para proceder a **la generación y timbrado del CFDI de la Constancia de Pagos y Retenciones Sin Complemento (Retención IVA 6% Outsourcing).**

Vista Previa. Dar clic en este link localizado en en la parte inferior de la pantalla para visualizar una vista previa.

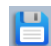

Guardar. Dar clic en el icono para grabar y generar el CFDI de la Constancia.

**Imprimir.** Dar clic en el icono de Impresora para visualizar el pdf del CFDI generado.

A continuación se muestra un ejemplo del CFDI generado.

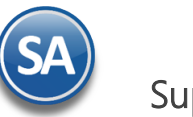

# DEMOSTRACION ECO-HORU PROHIBIDO SU USO COMERCIAL, S.A. DE C.V.

**R.F.C. URU070122S28** 

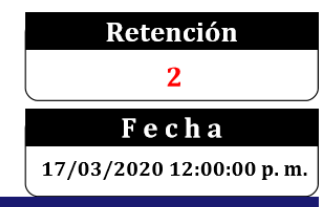

## Receptor:

### MARIA ELENA RAMIREZ PEREZ

RFC: XAXX010101000 CURP:

Nacionalidad: Nacional

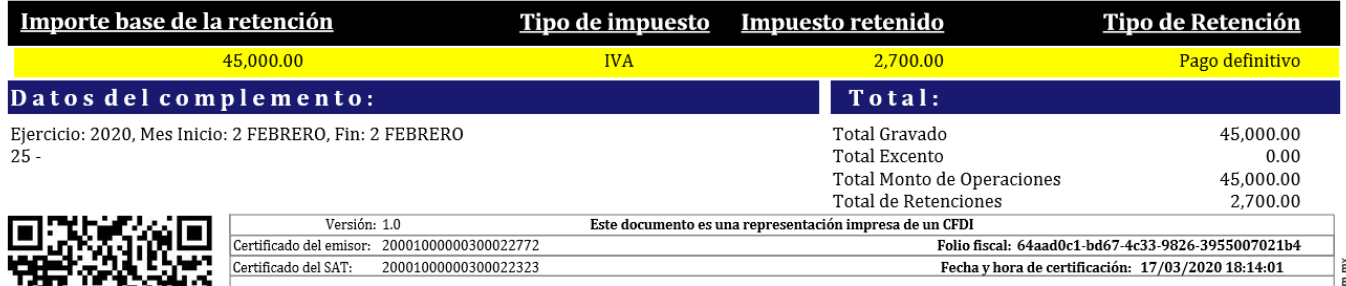

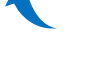